## adding gratuity

**Use this guide to add gratuity to tickets with our integrated Credit Card Ver5.1 authorization system, when clicking a credit card payment type automatically accesses credit card central.** 

## **Adding a Gratuity – Unprocessed (open) Ticket**

- 1. From the open ticket, click on the appropriate credit card payment type.
- 2. From the open ticket, double click on any part of the complete payment line in the Pay Type Amount field.
- 3. Clicking the Pay Type Amount field will prompt the Credit Card Authorizer to appear giving you the ability to enter the tip amount. Note: Tips may not be edited from this field on processed tickets.
- 4. Type in the tip amount in the Tip field.
- 5. Click the Update Tip button.
- 6. A message will prompt you indicating that the tip has been updated. Click the OK button, then click the Exit button.
- 7. The open ticket will now show change due in the amount of the gratuity added.
- 8. Click on the Add Gratuity button on the ticket.
- 9. Select the appropriate staff then add the correct tip amount, finally click the Add button.
- 10. Click the Return to Ticket button when finished.
- 11. Continue to process the ticket as usual.

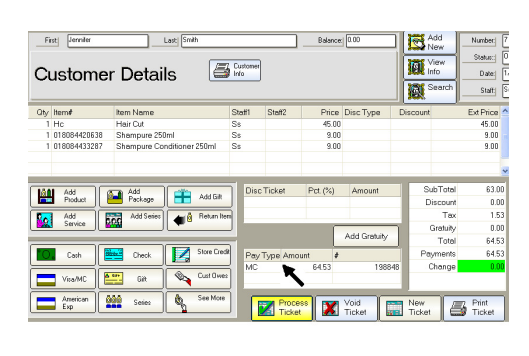

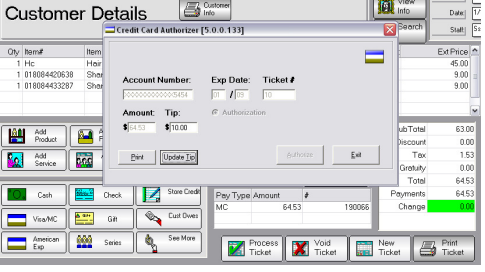

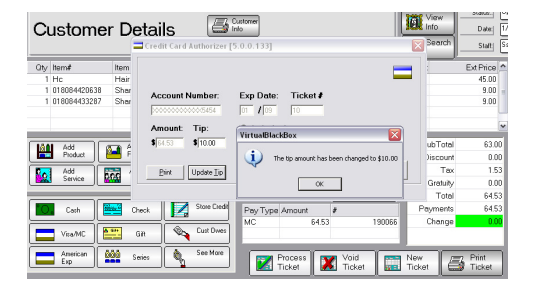

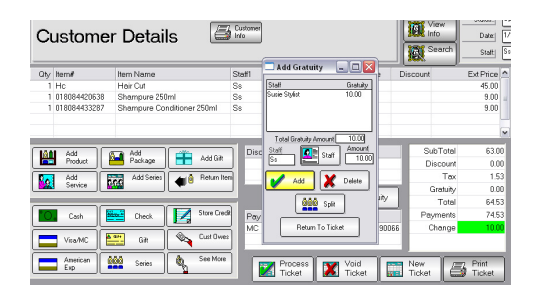

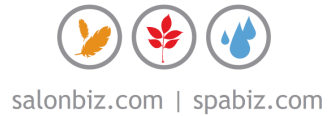

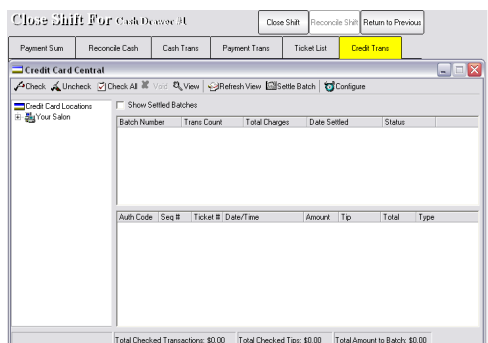

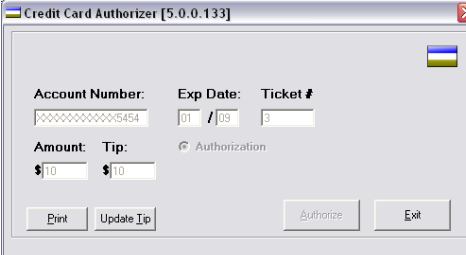

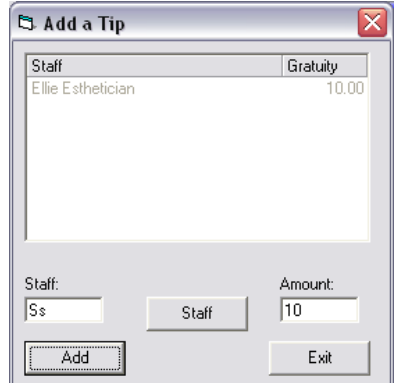

## **Adding a Gratuity – Processed Ticket**

- 1. From the SalonBiz<sup>®</sup>/SpaBiz<sup>®</sup> menu bar, click on the Operations icon (Sun/Moon).
- 2. Click the Close Shift button (if you have open tickets click the Continue to Close Shift button).
- 3. In the Close Shift screen, click the Credit Trans tab.
- 4. Double click on the Credit Card Location field, located in the upper left hand frame.
- 5. The salon name will be displayed, double click on it.
- 6. If you have multiple credit card terminals, a list of them will drop down, double click on the terminal with the processed the transaction.
- 7. The open batch will list in the batch field, located in the upper right hand frame.
- 8. Single click on the open batch, this will display all transactions in the bottom frame.
- 9. Highlight the transaction located in the bottom field that you wish to update, then click the View button on the upper toolbar.
- 10. Click the Update Tip button.
- 12. Enter the current tip amount in the Enter the New Tip Amount field.
- 13. Click the Update button. You can now assign the tip to the appropriate staff member, which will update both the credit card transaction and the sales ticket.
- 14. Select the appropriate staff in the Staff field.
- 15. Enter in the gratuity amount in the Amount field
- 16. Click the Add button.
- 17. The updated tip amount will be reflected in the transaction list.

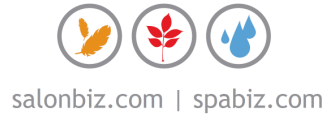